# **2-ЗЕРТХАНАЛЫҚ ЖҰМЫС**

## **TRACE MODE 6 ОРТАСЫНДА ЛОГИКАЛЫҚ ФУНКЦИЯЛАРДЫ ЖҮЗЕГЕ АСЫРУ**

**Жұмыстың мақсаты:** Техно FBD бағдарламалау тілін қолдана отырып, Trace Mode 6 ортасында логикалық функцияларды орындау әдістемесін зерттеу және игеру.

**Тапсырма:** зертханалық сабақта оқытушы берген тапсырманы орындау. Тапсырмалар нұсқалары білім алушылардың сабаққа қатысу журналының реттік нөмірі бойынша беріледі.

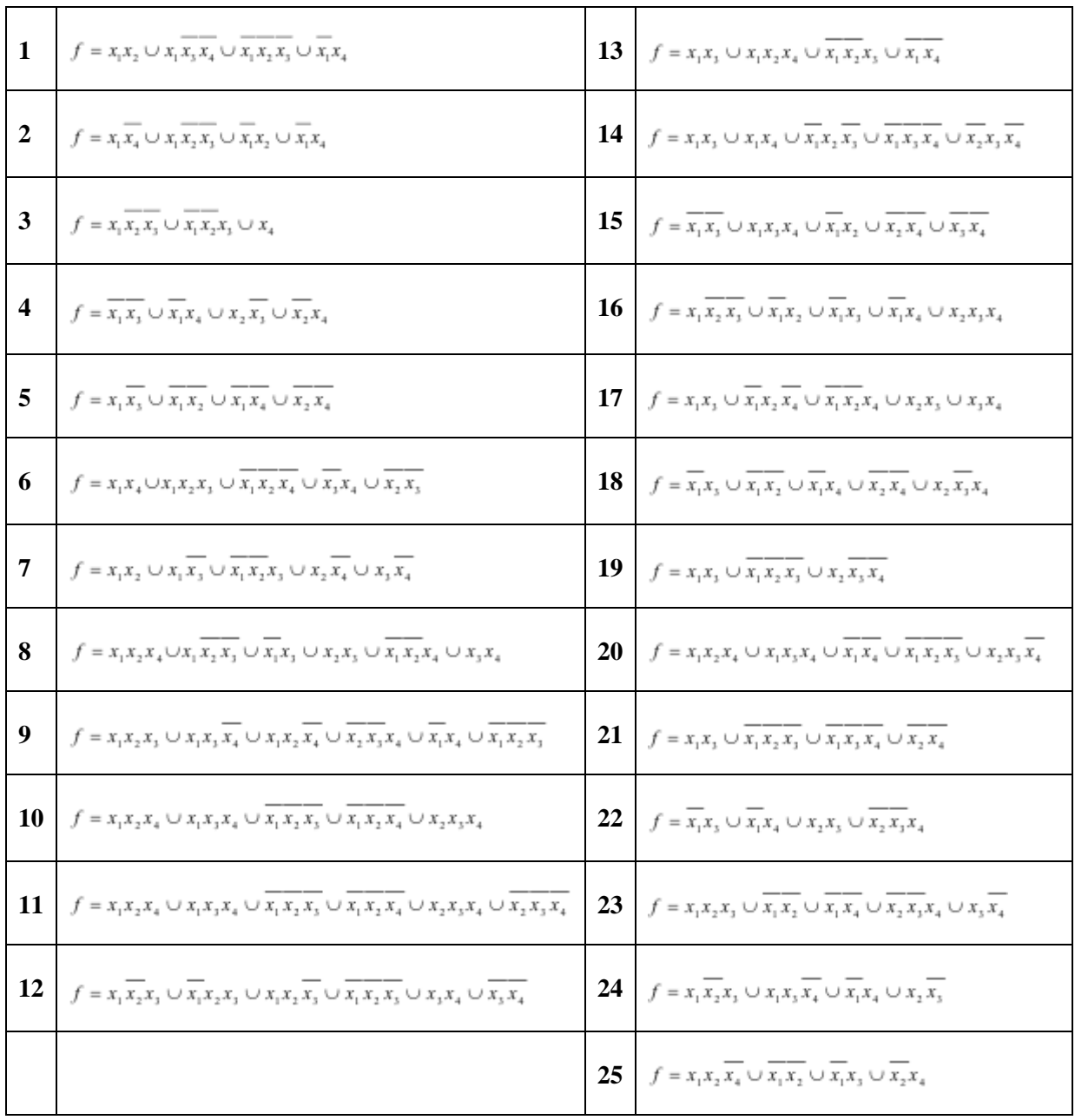

# **1 ҚЫСҚАША ТЕОРИЯЛЫҚ БӨЛІМ**

## **1.1 логика алгебрасы**

Аналогтық электронды құрылғылардан айырмашылығы, сандық құрылғыларда (DS) кіріс және шығыс сигналдары шектеулі күйлерді қабылдай алады. Логикалық келісімге (МЕМСТ 2.743-82) сәйкес Зу элементтерінің нақты физикалық іске асырылуына байланысты физикалық шаманың

неғұрлым оң мәніне, "H" - деңгей "логикалық 1" күйіне, ал "L - деңгей" - "логикалық 0"оң мәніне азырақ сәйкес келеді. Мұндай келісім оң логика деп аталады.

Кері қатынас теріс логика деп аталады. МЕМСТ ' е 19480-89-да негізгі параметрлердің атаулары, анықтамалары мен шартты белгілері және цифрлық микросхемалардың сипаты берілген.

ЦУ дизайнының теориялық негізі логикалық айнымалылармен жұмыс істейтін алгебра логикасы немесе логикалық Аль-гебра болып табылады. Тек екі мәнді қабылдайтын логикалық айнымалылар үшін.

4 негізгі операция бар (кесте 2.1):

- логикалық "және" (AND) конъюнкция немесе логикалық көбейту операциясы \* немесе  $\wedge$ ;

- логикалық "немесе" (OR) операциясы, ажырату немесе логикалық қосу, + немесе  $\setminus$ ;

- логикалық "емес" (NOT) операциясы, мәнді өзгерту, инверсия немесе теріске шығару логикалық өрнектің үстіндегі сызықпен белгіленеді. Инверсия кейде мәтінде " ~ " белгісімен көрсетіледі;

- эквиваленттік операция " = " деп белгіленеді . Келесі қатынастар аксиомалар болып табылады.

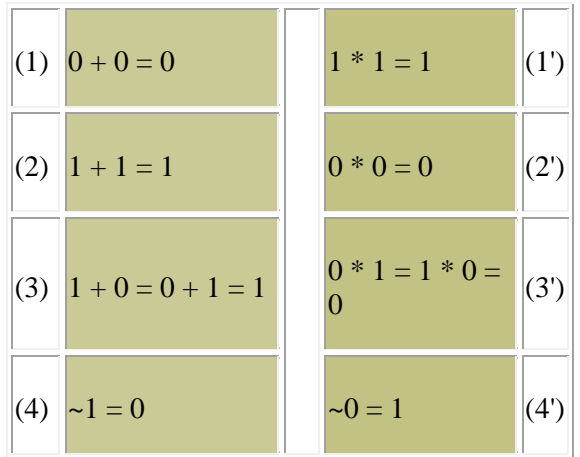

(1, 2) және (1', 2') мыналардан тұрады:  $x + x = x$  және  $x * x = x$ . (5)

(1, 3) және (2',3') мыналардан тұрады:  $x + 0 = x$  және  $0 * x = 0$ . (6)

(2, 3) және (1',3') мыналардан тұрады:  $1 + x = 1$  және  $x * 1 = x$ . (7)

(3) және (3') мыналардан тұрады:  $x + \sim x = 1$  және $\sim x * x = 0$ . (8)

(4) және (4') мынадай:  $\sim(-x) = x$ . (9)

Және соңында (1,1'), (2,2'), (3,3') және (4,4') :

 $\sim (x0 + x1) = \sim x0$  \*  $\sim x1$  және  $\sim (x0 \cdot x1) = \sim x0 + \sim x1$ . (10)

Соңғы өрнектер (10) қосарлылық принципі немесе Де Морган теоремасы деп аталады (логикалық қосындының инверсиясы инверсияның логикалық көбейтіндісіне тең және керісінше). Р айнымалылар үшін қосарлылық қатынасы, көбінесе келесі түрде жазылады:

 $\sim$  (x1 + .. + xn) =  $\sim$ x1 \*..\*  $\sim$ xn және  $\sim$  (x1\*..\* xn) =  $\sim$ x1 + .. +  $\sim$ xn. (11)

#### **1.2 ауыстыру функциялары**

N-логикалық айнымалылар (дәлелдер) үшін олардың 2n комбинациясы немесе екілік жиынтығы бар. Әрбір осындай жиынтықта 0 немесе 1 функциясының мәні анықталуы мүмкін. Егер функцияның мәндері кем дегенде бір жиынтықта өзгеше болса, функциялар әртүрлі болады.

N аргументтерінің ауысу функциясының жалпы саны (PF)  $N = 22n$ . үшін  $N = 2$ ,  $N = 16$ .  $N = 3$ ,  $N =$ 256 және одан кейін өте тез өседі. 2 айнымалыдан 16 функция практикалық мәнге ие, өйткені кезкелген күрделі өрнекті протозоидтардың құрамы ретінде қарастыруға болады. 2.2-кестеде n = 2 үшін кейбір ҚҚ келтірілген. Мұнда i-X1 және x0 кіріс айнымалыларының жиынтығы.

Кесте 2.2.  $N = 2$  үшін ауысу функциялары

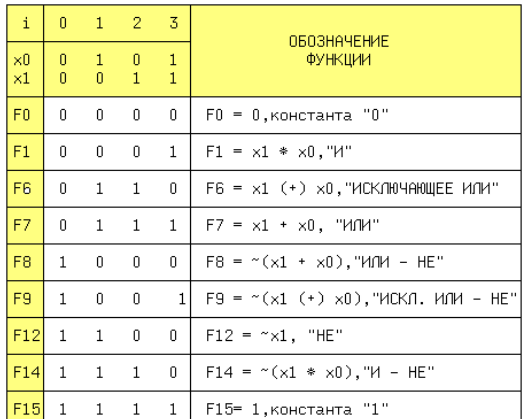

Маңызды анықтамалар:

1 "және" функциясы, егер оның барлық дәлелдері бірлікке тең болса, бірлікке тең болады.

2 "немесе" функциясы, егер ол кем дегенде бір дәлелге тең болса, бірлікке тең.

3 "эксклюзивті НЕМЕСЕ" (XOR) функциясы, егер ол тек бір аргументке тең болса, бірлікке тең.

#### **1.3 схемалардағы логикалық функциялардың шартты белгілері**

Логикалық функцияны қалыптастыруға қатысатын логикалық элементтің кірістерінің саны біріктіру коэффициенті деп аталады-Коб (бөлу коэффициентімен шатастырмау керек). 2.1-суретте келтірілген барлық тізбектерде Инверторды қоспағанда, біріктіру коэффициенті екіге тең.

Өнеркәсіп cb = 2, 3, 4, 8 схемаларын шығарады. Кірістердің басқа саны бар тізбектерді алу үшін негізгі элементтерді біріктіруге болады.

Мысалы, егер 5 кіріс схемасы қажет болса, онда оны келесі жолмен алуға болады: x0 \* x1 \* x2 \* x3 \*  $x^4 = (x^0 * x^1) * (x^2 * x^3 * x^4) = (x^0 * x^1) * x^2 * x^3 * x^4$ , яғни екі 2 кіріс және бір 3 кіріс тізбегі қажет, ал бірінші нұсқа үшін немесе біреуі 2 кіріс және біреуі 4 кіріс-екінші (2.2-сурет).

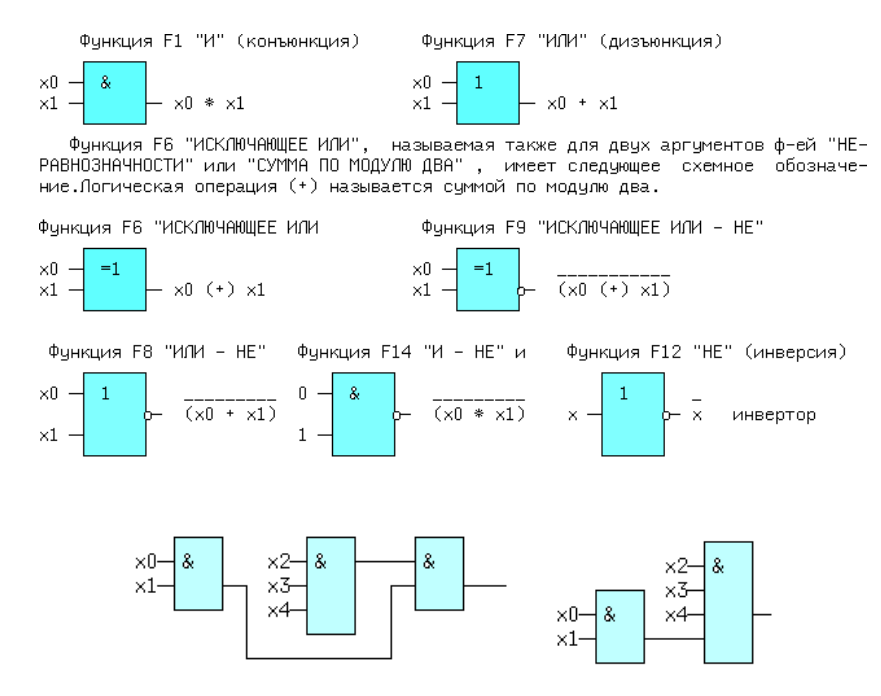

#### **1.4 логикалық функцияларды ұсыну әдістері**

Сандық құрылғыны жобалаудың негізгі мақсаты оның логикалық функциясын (LF) және оған сәйкес схемалық іске асыруды алу болып табылады. LV ұсынудың әртүрлі формалары болуы мүмкін: 1) ауызша, 2) графикалық, 3) кестелік, 4) алгебралық, 5) алгоритмдік тілде (мысалы, VHDL) және 6) схемалық. Мысал ретінде, ауызша сипаттамамен берілген x1 және x0 екі айнымалыдан Y функциясын қарастырыңыз: Y = 1, Егер айнымалылар тең болмаса және Y = 0, егер x1 = x0 болса. Мұндай жаттығу терапиясы тең емес функция деп атауға ыңғайлы. Y кестелік көрінісіне өтіңіз (2.3-кесте):

$$
Y = \sum_{i=0}^{2^n - 1} (fi * mi).
$$
 (12)

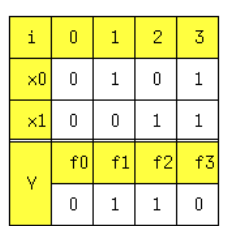

Мысал ретінде екі айнымалыдан  $F = f(x1, x0)$  функциясын қарастырыңыз. Бұл функцияның X1 айнымалысы бойынша ылырауы:  $F = -x1 * f(0, x0) + x1 * f(1, x0)$ . X0 айнымалысы үшін осы әрекетті жалғастыра отырып, біз аламыз:

$$
F = -x1 * (-x0 * (f(0, 0) + x0 * (f(0, 1)) + x1 * (-x0 * (f(1, 0) + x0 * (f(1, 1))) =
$$

Өрнек (13) барлық ауысу функцияларын тек үш негізгі логикалық амалдарды қолдана отырып, екі айнымалыдан жазуға мүмкіндік береді.

#### **1.5 логикалық негіз**

Кез-келген басқа функцияны жүзеге асыруға мүмкіндік беретін қарапайым жаттығу терапиясының жиынтығы логикалық негіз (lb) деп аталады. Функциялар және, немесе, ең аз маңдай болып табылмайды, өйткені оларды басқа функциялар арқылы ұсынуға болады (2.3-сурет), мысалы, F8(немесе - емес) немесе F14(және-ЕМЕС) арқылы.

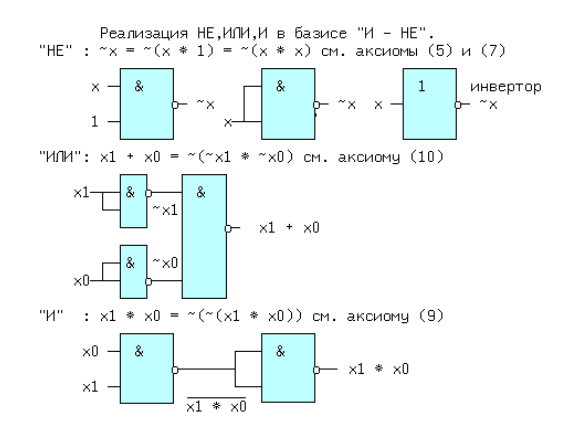

# **1.6 логикалық элементтердің схемалық ерекшеліктері**

Жоғарыда келтірілген логикалық элементтер және, немесе, емес және басқалары кейбір схемалық сипаттамаларға ие болуы мүмкін. Негізгі логикалық элементті қарастырыңыз. 2.4-суретте жеңілдетілген схема және оның белгісі көрсетілген.

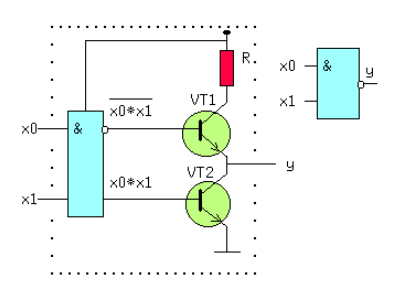

"Және – немесе - емес" элементтерінің схемалары және кеңейткіштер бірнеше элементтерді біріктіреді және элементке немесе-емес шығулармен қосылады (2.6-сурет). Егер A, b, ..., e айнымалыларының саны жеткіліксіз болса, C және E кеңейту кірістеріне қосылатын кеңейту элементтері қолданылады (ашық коллектор мен эмиттер үшін кірістер). & 1 символы функцияны немесе (2.7-сурет) арқылы біріктірілген функцияны білдіреді. Мұнда және одан әрі символ \* логикалық элементтердің көмекші кірістерін көрсетеді.

Бұл схемаларда, элементтердегі сияқты, немесе пайдаланылмаған кіріс немесе 0-ге қосылуы керек. Сондықтан, егер бөлімдердің бірі қатыспаса, оның біреуі үшін 0 беру керек. Әйтпесе, Y әрқашан 0 болады. Бұл TTL(W) технологиясы бойынша жасалған схемалардың ерекшелігі, өйткені бұл схемалардың қосылмаған логикалық кірісі логикалық 1-ге тең.

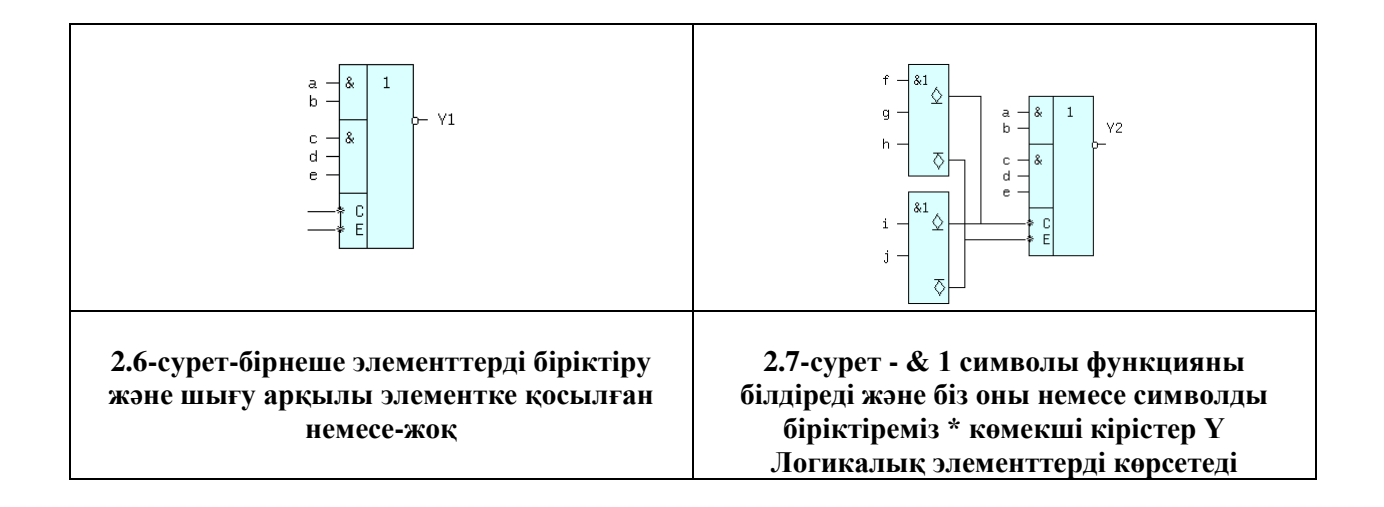

Егер сигнал ~OE = 0 болса, vt3 Транзисторы жабық және қарсы диодтар I элементінің логикалық шығуларына әсер етпейді. Vt1 және VT2 транзисторларының базаларындағы кернеулер антифазада болады, егер x0  $*$  x1 = 1 болса, онда жоғарғы транзистор жабық, ал төменгі транзистор ашык. Vt2 коллекторының потенциалы шамамен нөлге тен, сондықтан  $v = 0$ .

Басқа x0 және x1 мәндерінде төменгі транзистор құлыпталады, ал жоғарғы жағы ашық және тізбектің шығуында - жоғары деңгей, яғни ~oe = 0 кезінде тізбек қарапайым элемент ретінде жұмыс істейді және болмайды. Сурет ~OE = 1 кезінде айтарлықтай өзгереді. Vt3 Транзисторы қаныққанға дейін ашылады және Vt1 және VT2 транзисторларының базасында потенциал оларды құлыптау арқылы нөлге дейін төмендейді. "Y" шығысы ішкі логикалық тізбектен ажыратылады. Схемаларда тристабильді элементтер көлденең сызығы бар ромбпен немесе Z әрпімен белгіленеді.

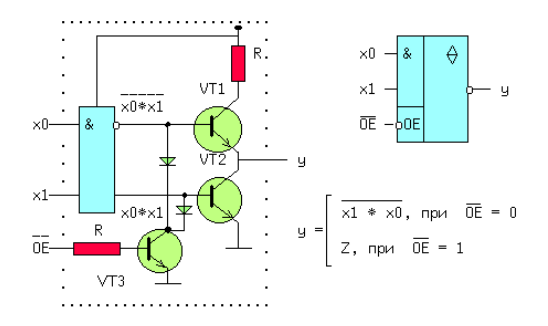

## **1.7 логикалық функцияларды азайту**

(12) формула бойынша алынған өрнек түпнұсқамен салыстырғанда айнымалылар мен операциялардың аз саны бар түрге түрлендірілуі мүмкін (әрдайым емес). Мұндай түрлендіру минимизация деп аталады.

Мысалды қарастырайық. Үш екілік XI сенсоры бар. Екі немесе одан да көп сенсорлардың 1 мәні тең болған кезде LF Y major 1 мәнін енгізу керек. Бұл функция көпшілік деп аталады (сурет 2.9).

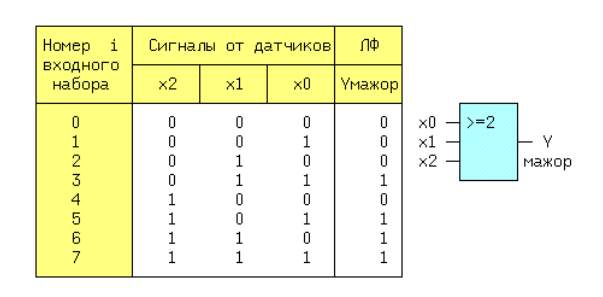

(12) формуласына сәйкес жазамыз: Y major = ~ $x2 * x1 * x0 + x2 * x1 * x0 + x2 * x1 * x0 + x2 * x1$ \* x0 (3, 5, 6, 7 - кестенің 2.9 жолдары). Алынған өрнек 2.10-суреттегі схемаға сәйкес келеді.

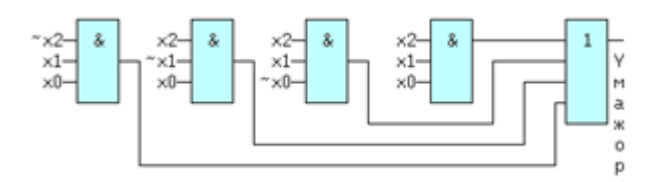

Схемада "және" 4 үш жақты және "немесе" 1 төрт жақты элемент бар. ЕДШ-нің минималды формасын табу алгебралық түрлендіру әдісімен, Карнот кестелерін немесе үлкен жобаларға арналған машиналық әдістерді қолдана отырып жасалады.

## **1.8 Карнот Кестесі**

Карнот кестесі (ТК) шындық кестесінің өзгертілген жазбасы болып табылады. Мажоритарлық функция үшін соңғы мысалдан (мысалы) 2.11-суретте көрсетілгендей көрінеді.

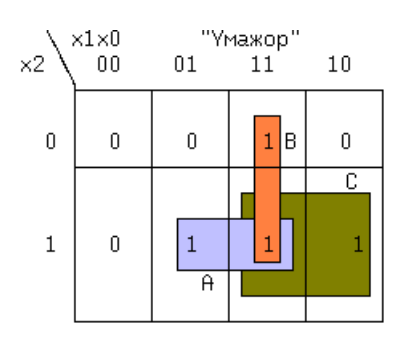

Карнот кестесін құру ережелерін ұсынамыз:

1 ТК жасушаларының саны ақиқат кестесінің жолдарының санына тең.

2 сөздер және одан тыс аргументтердің мағыналары қабылданады. Аргументтерді бөлу тәртібі мынада: көлденең және тігінен көршілес екі ұяшықта тек бір Аргументтің мәні ерекшеленеді (сондықтан кестенің оң жақ жиектерінде орналасқан жасушалар көрші болып саналады).

3 тиісті LF мәндері жасушаларда орналасады.

4 бірлік жасушалар 2 және жасушалардың тіктөртбұрыштарына (имплантаттарға) біріктіріледі.

5 кез-келген тіктөртбұрыш үшін көрші ұяшықтарда олардың мағынасын өзгертпейтін мәтіндік дәлелдердің көбейтіндісі жазылады.

6 өзгеріс жұмыста тікелей түрде жүреді, егер IX көрші жасушалардағы мән 1 болса, керісінше жағдайда керісінше.

7 алынған жұмыстар қажетті жаттығу терапиясы бойынша немесе жинақталған.

2.12 сурет үлгісінде 3 тіктөртбұрыш бар-А, Б, В, және:

 $-I = x2 * x0$  (өйткені көрші ұяшықтағы X1 оның мәнін өзгертеді, сондықтан топқа кіруге болмайды);

 $-$  YP = X1  $*$  x0:

 $Yc = x2 * x1$ .

 $-$  Ymacar = Y + YP + Yc = x2  $*$  x0 + x1  $*$  x0 + x2  $*$  x1. (14)

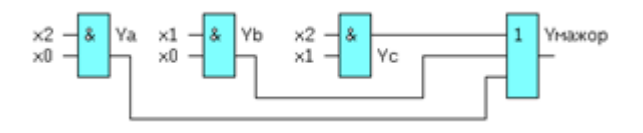

## **2 ЖҰМЫСТЫ ОРЫНДАУ ТӘРТІБІ**

### **2.1 логикалық функцияны іске асыру әдістемесі**

 $2.1.1$   $f = x_1 x_2 x_4 \cup \overline{x_1 x_3} \cup \overline{x_1 x_4} \cup \overline{x_2 x_4}$  логикалық функцияны іске асыру әдістемесін сипаттаймыз: Trace Mode 6 ортасында техно FBD бағдарламалау тілін қолдана отырып.

Trace Mode 6 ортасында, әдетте, жаңа автоматтандыру жобасын жасау әрқашан Trace Mode IDE 6 (base) пәрменін орындаудан басталады. Бұл пәрмен ОЖ-нің "бағдарламалар" мәзіріндегі аспаптық

жүйені орнату тобында немесе ОЖ Жұмыс үстеліндегі белгішені **дей** тінтуірдің сол жақ батырмасымен екі рет басу арқылы орналасқан (2.13-сурет).

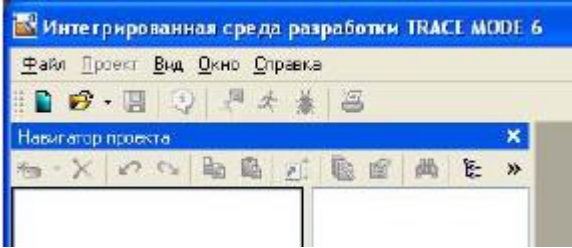

2.1.2 Файл мәзірінде ортаны іске қосқаннан кейін "IP параметрлері..."пәрменін таңдаңыз. Пайда болған терезеде "қиындық деңгейін" таңдап, оны 2.2-суретте көрсетілгендей сол жақта реттеңіз, содан кейін "күйін келтіруді" таңдаңыз және конфигурациялаңыз (2.14-сурет, оң жақта).

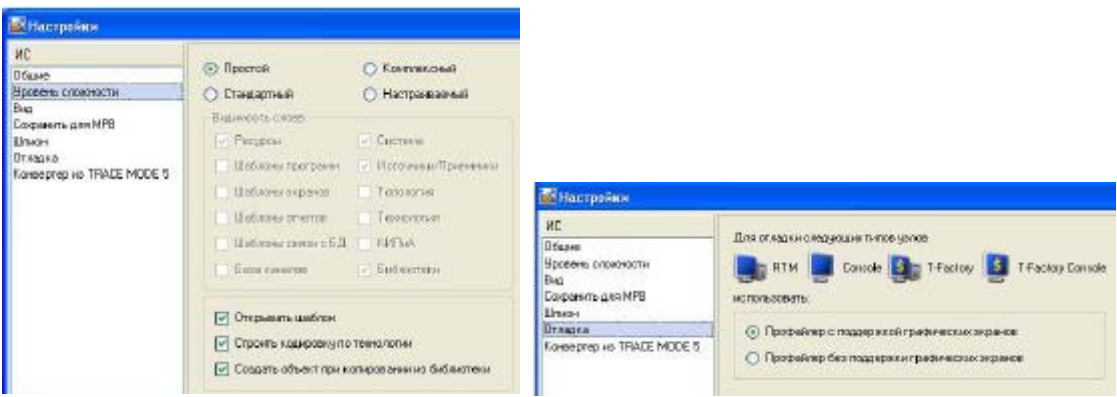

2.1.3 Trace Mode 6 ортасының параметрлерін орнатқаннан кейін Аяқтау түймесін басыңыз. Trace Mode 6 панелінің белгішесін пайдаланып, экранда ашылған диалогта жаңа жоба жасаңыз (2.15 сурет).

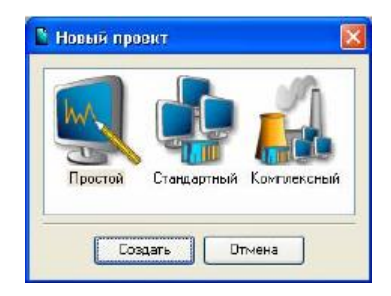

2.1.4 енді біз "қарапайым даму стилін"таңдаймыз. Экранның "жасау" батырмасында тінтуірдің сол жақ батырмасын (LK) басқаннан кейін, "жоба навигаторының" сол жақ терезесінде "ARM RTM\_1"түйіні бар жоба ағашы пайда болады. "RTM\_1" түйінін LK екі рет басу арқылы ашамыз, түйіннің мазмұны "жоба навигаторының" оң жақ терезесінде көрсетіледі - бос арналар тобы және графикалық экранның "ARM" түйінінде көрсетуге арналған "#1 экран шақыру" класының бір арнасы (2.16-сурет).

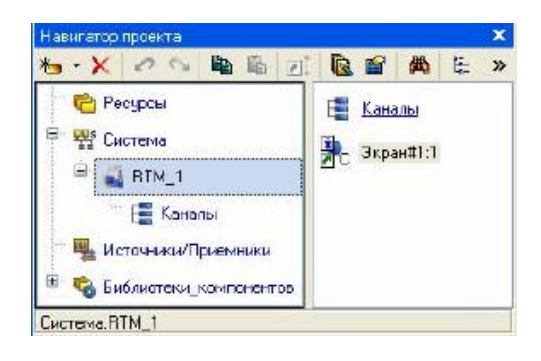

## **2.2 графикалық экран құру**

2.2.1 "Экран#1" компонентіне екі рет басу арқылы графикалық редактор терезесін ашыңыз. Экранда X1, X2, X3, X4 кіріс айнымалыларының сандық мәнін және Y шығыс мәнін графикалық элементтің төлсипатын (GE) динамизациялауды көрсету үшін динамикалық мәтін шығысын дайындаймыз.

2.2.2 экран үлгісінің аргументінің мақсатын анықтаңыз. 2.17-суретте көрсетілгендей төрт ГЭ жасап, орналастырамыз.

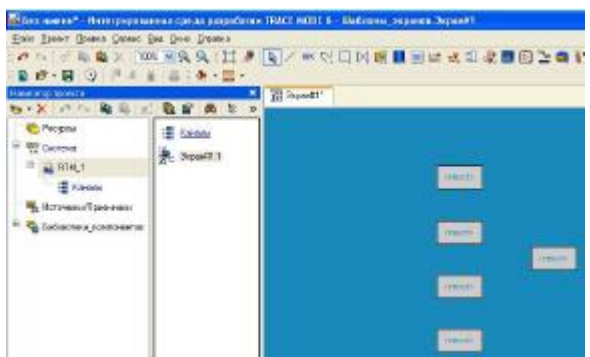

2.2.3 "мәтін" жолында тышқанның сол жақ батырмасын екі рет басу арқылы "ақпарат түрі" мәзірін шақыру (2.18-сурет).

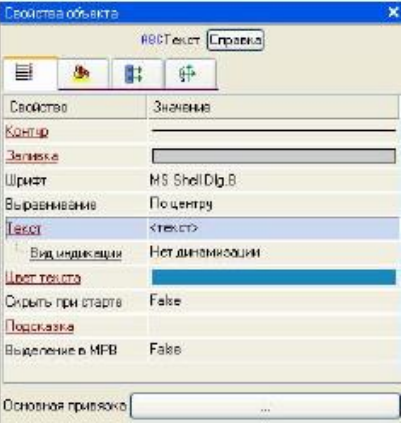

2.2.4 оң жақ жол өрісінде LK түймесін басып, қол жетімді типтердің тізімін шақырыңыз. "Мән" түрін таңдаңыз (2.19-сурет).

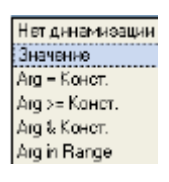

2.2.5 ашылған мәзірде динамизация параметрлерін баптау (2.20-сурет).

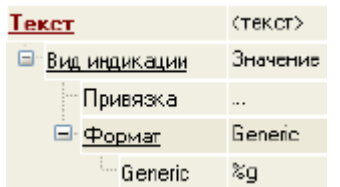

2.2.6 "байланыстыру" сипатын таңдаңыз. Ашылған "байланыстыру қасиеті" терезесінде оның құралдар тақтасындағы түймені басып, 4 кіріс және бір шығыс экранының бес дәлелін жасаңыз (2.21-сурет).

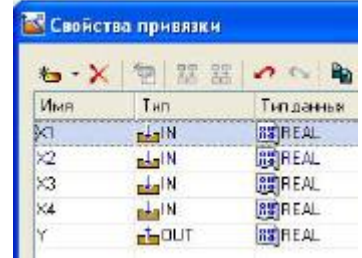

2.2.7 екі рет нұқу арқылы Аргументтің атын таңдап, оны "X1" пернесінен енгізу арқылы өзгертіңіз (Enter пернесін басу арқылы енгізуді аяқтаңыз). Осы дәлелмен байланысты растау- "Дайын"түймесін басу арқылы. Сол сияқты, барлық кіріс және шығыс дәлелдерін реттеңіз.

2.2.8 экран құрамына пернетақтадан сандық мәндерді енгізуге мүмкіндік беретін құрал енгізілді. Оларды қабылдау үшін жаңа экран үлгісінің дәлелін жасаңыз.

2.2.9 графикалық редактордың құралдар тақтасында GE батырмасы белгішесін таңдаңыз . Тінтуірдің көмегімен оны 2.22-суретте көрсетілгендей экран өрісіне орналастырыңыз.

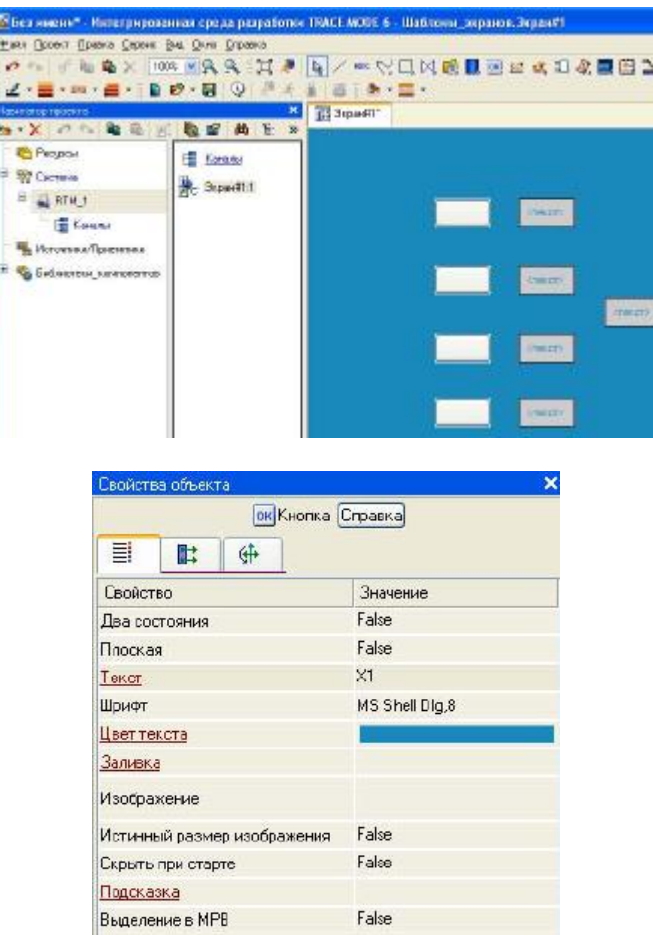

2.2.10 бірінші батырмамен өңдеу режиміне өтіп, графикалық элементтің қасиеттер терезесін шақырыңыз (2.23-сурет).

2.2.11 мәтін жолында "Х1"енгізіңіз. "Оқиғалар" бланкісін ашып, "басу арқылы (pressed)"мәзірін ашыңыз. Тізімнен "мән беруді қосу" пәрменін таңдаңыз және таңдалған команданың Параметрлер мәзірін жабыңыз (2.24-сурет).

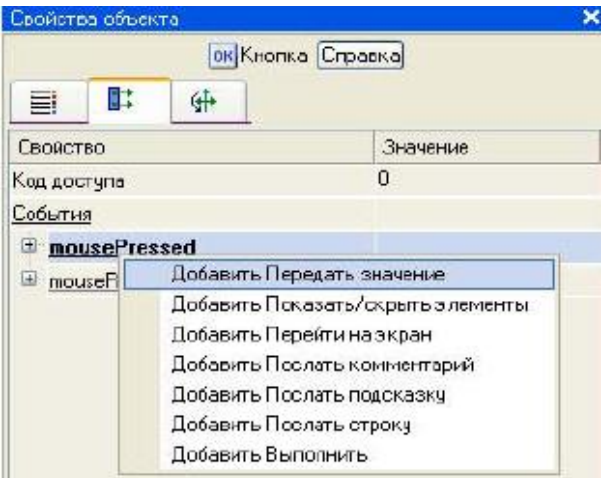

2.2.12 "беру түрі (Send Type)" өрісінде "енгізу және беру" тізімінен таңдау (Enter & Send)" (2.25-сурет).

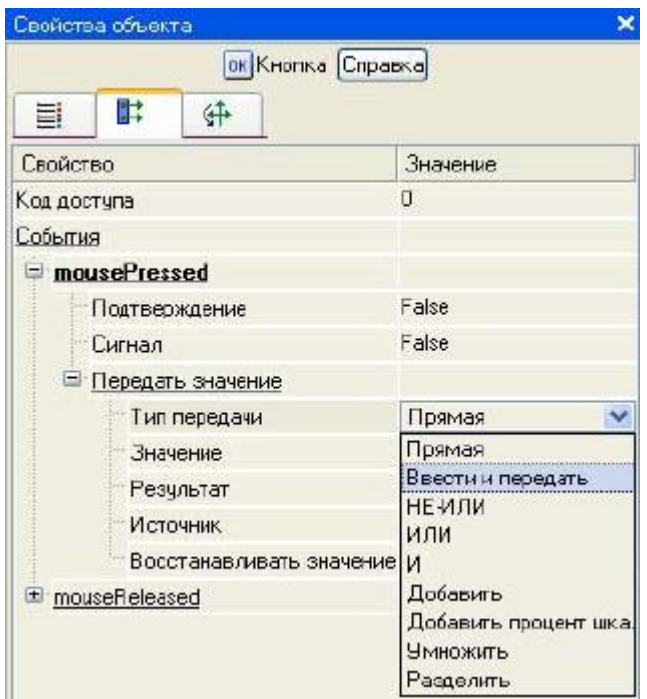

2.2.13 LK "нәтиже" өрісінде аргументтердің кестелік редакторын шақырып, X1 аргументіне байланыстырыңыз. Байланыстырғаннан кейін "объектінің қасиеттері" терезесі 2.26-суретте көрсетілгендей көрінеді. Ұқсас түрде теңшеу қалған түймелер Х2, Х3, Х4.

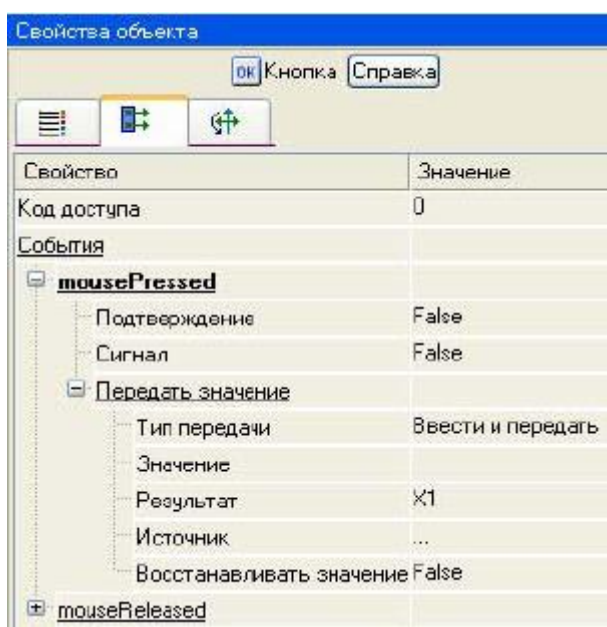

## **2.3 экран дәлелін арнаға байланыстыру**

2.3.1 Жасаймыз бойынша аргументам Х1, Х2, Х3, Х4 және шығу Y үлгісін экранның жаңа арналарды және отредактируем оларды байлау. "Жүйе" қабатында "RTM\_1"түйінін ашыңыз. ДК көмегімен мәтінмәндік мәзір арқылы "Экран#1" компонентінің қасиеттерін шақыру (2.27-сурет).

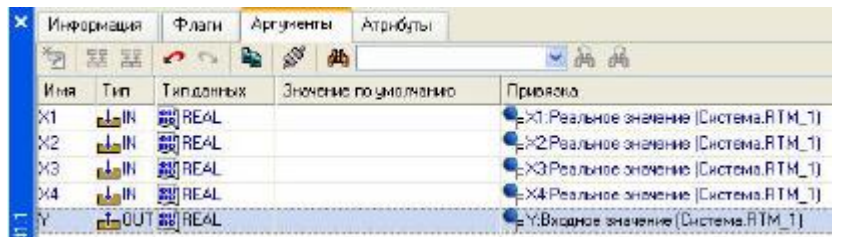

2.3.2 аргументтер қойындысын таңдаңыз, LC X1, X2, X3, X4 және шығу Y аргументтерін таңдаңыз және белгішені пайдаланып жаңа арна жасаңыз. Нәтижесінде "RTM\_1" торабында автоматты түрде арналар салынады (2.28-сурет).

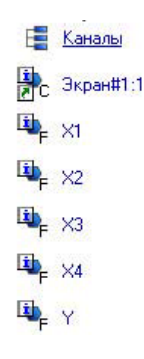

#### **2.4 Fbd Техно тілінде бағдарлама құру**

2.4.1 берілген логикалық функцияны жүзеге асыратын бағдарламаны жасаңыз. LK екі рет басу арқылы "RTM\_1" түйінін ашып, ондағы "грамм" компонентін жасаңыз (2.29-сурет).

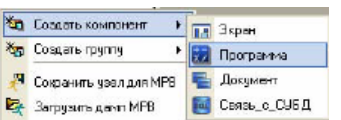

2.4.2 "№ 1 Бағдарлама " компонентін таңдаңыз және ДК "үлгіні өңдеу" тармағын таңдап, контекстік мәзірге қоңырау шалыңыз және бағдарламаларды өңдеу режиміне өтіңіз (2.30-сурет).

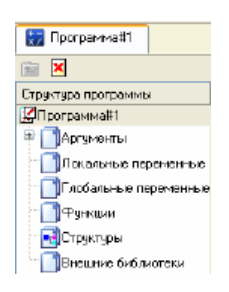

2.4.3 "№ 1 Бағдарлама" шаблон ағашында "аргументтер кестелік аргумент редакторын X1, X2, X3, X4 және Y шығу 4 аргументін құру белгішесімен шақыру.

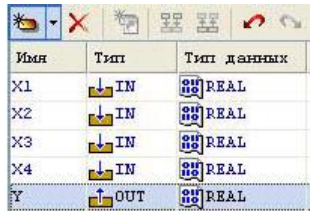

2.4.4 шаблон ағашында "№ 1 Бағдарлама" жолын және ашылған "тіл таңдау" диалогында "FBD" тілін таңдаңыз (2.32-сурет).

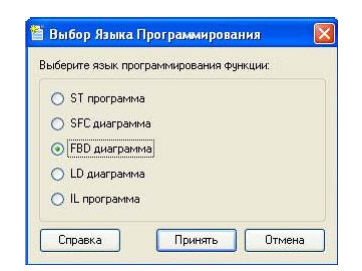

2.4.5 жарияланған айнымалысы бар бағдарлама редакторының ашылған терезесінде "қабылдау" экранының батырмасын басу арқылы тапсырмаға сәйкес бағдарлама жасаңыз.

Fbd блоктарының палитрасын таңдау үшін батырманы басу керек, содан кейін FBD блоктарын таңдау терезесі пайда болады (2.33-сурет). Бағдарламаны әзірлеу кезінде fbd блоктарының жоғарғы кірістері пайдаланылмайды, өйткені олар блоктарды қайта есептеу тәртібін өзгертуге арналған, ал ақпараттық кірістер екіншіден бастап кірістер болып табылады.

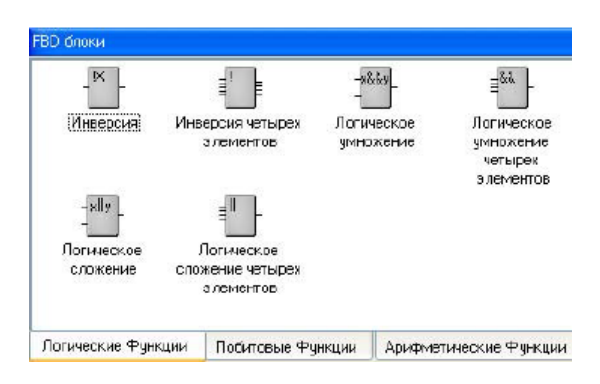

2.4.6 логикалық функцияны жүзеге асыру үшін келесі блоктарды таңдаймыз: "lo функциялары" бөлімінен "fbd блоктары" инверсия (!X), логикалық көбейту (X& & Y және&&), логикалық қосу  $(||).$ 

Осы мысал үшін барлық блоктарды орналастырғаннан кейін бағдарлама 2.34-суретте көрсетілгендей болады.

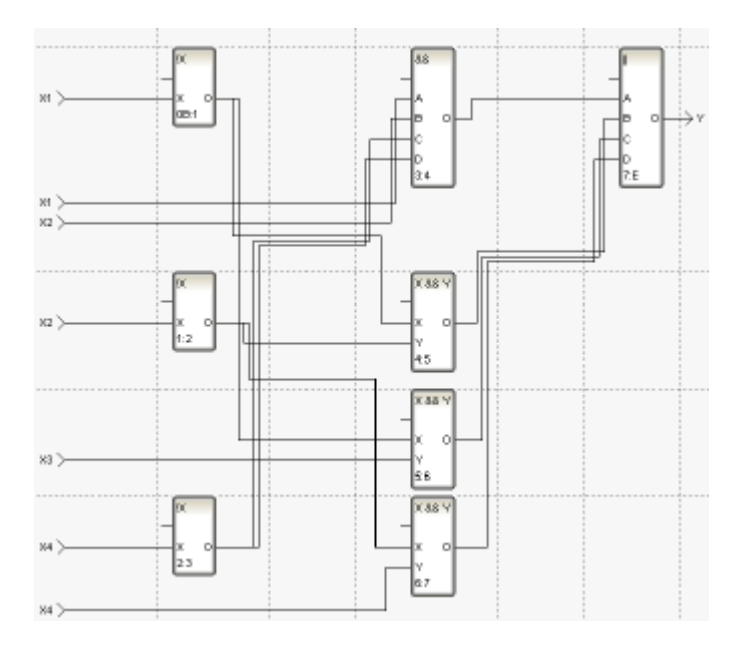

2.4.7 редактордың құралдар тақтасындағы белгішені немесе F7 "ыстық пернені" пайдаланып, бағдарламаны құрастырыңыз және белгішені пайдаланып құралдар тақтасынан шақырылған Шығыс терезесінде (шығу) сәтті құрастырылғанына көз жеткізіңіз.

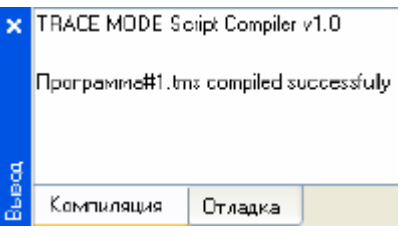

# **2.5 бағдарламаның дәлелдерін байланыстыру**

2.5.1 бағдарлама дәлелдерін арна атрибуттарына байланыстырамыз.

Мәтінмәндік мәзір арқылы "№ 1 Бағдарлама " компонентінің қасиеттерін шақырыңыз. "Аргументтер" қойындысын таңдаңыз. "Байланыстыру" өрісіне екі рет басу арқылы бағдарлама дәлелдерін арналардың атрибуттарына-X1, X2, X3, X4 дәлелдерін X1, X2, X3, X4 арналарының нақты мәніне байлаңыз (2.36 - сурет).

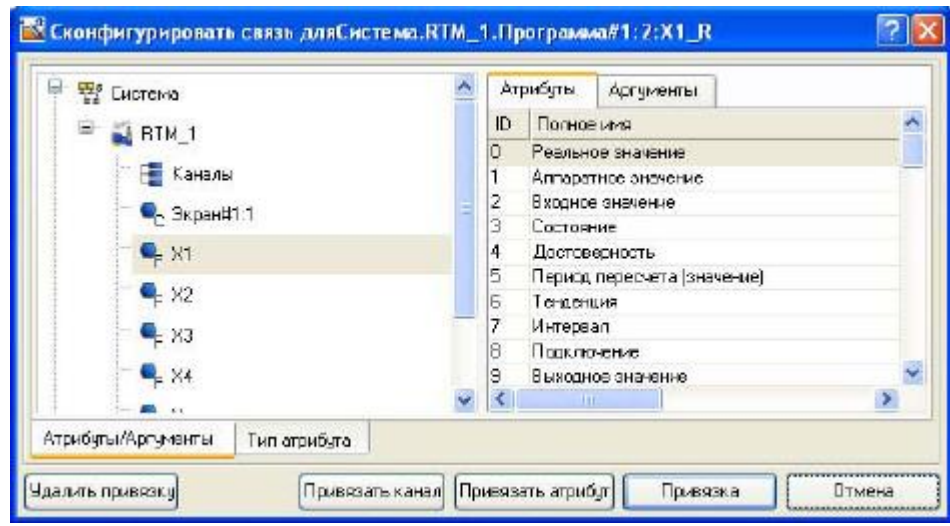

2.5.2 Y бағдарламасының "аргументті байланыстыру" өрісіне екі рет басу арқылы байланыс параметрлері терезесін шақырыңыз, сол жақ терезеде "қоңырау шалу" класының арнасын "Экран#1" таңдаңыз, ал оң жақ терезеде "аргументтер" қойындысын таңдап, Y дәлелін және "байланыстыру" түймесін басыңыз (2.37-сурет).

Нәтижесінде бізде 2.38-сурет болады. Осыдан кейін "№ 1 Бағдарлама"коммуналдық меншік терезесін жабыңыз.

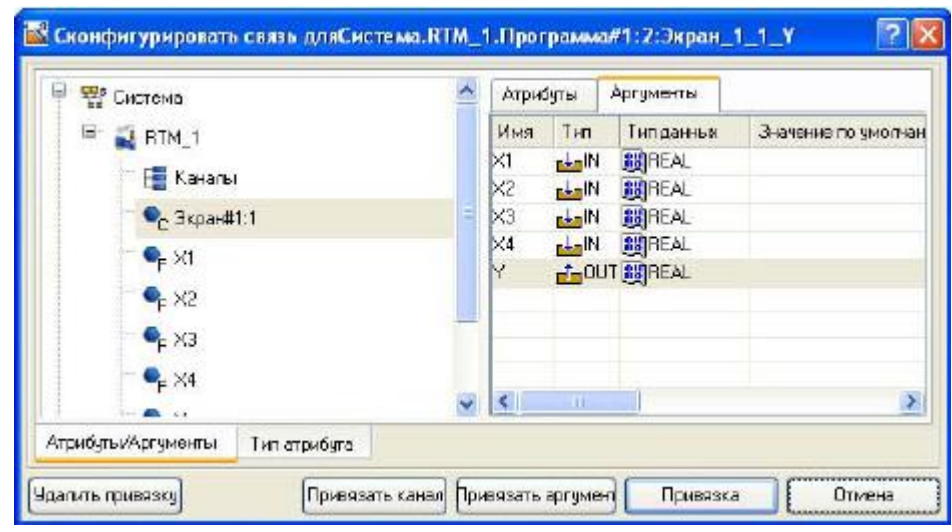

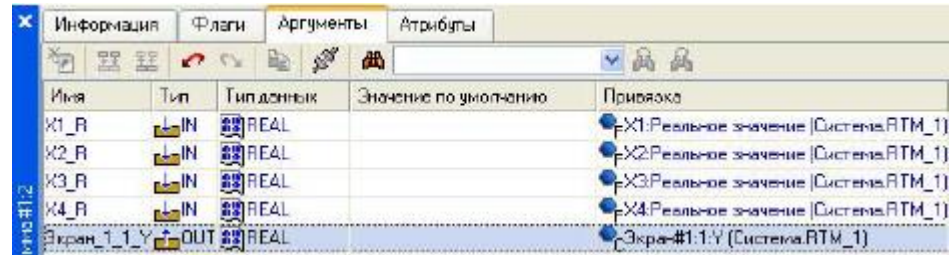

# **2.6 жобаны іске қосу**

2.6.1  $\blacksquare$  белгішесі арқылы жобаны сақтау .

Құралдар тақтасында пәрменді таңдап, жобаны нақты уақытта іске қосу үшін құрастырыңыз.

Жоба навигаторында "RTM\_1" торабын таңдаңыз (2.39-сурет).

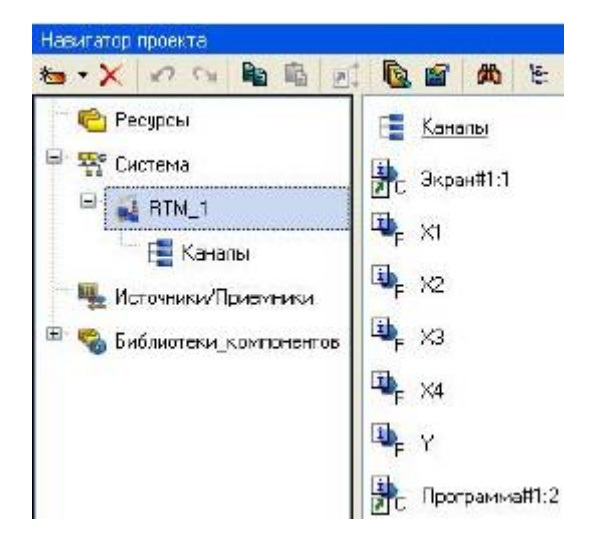

2.6.2 құралдар тақтасындағы белгішені таңдап, орындау режимін іске қосыңыз.

Есепті жасау үшін "Файл" мәзірінде "жобаны құжаттау" және алынған \*пәрменін орындау қажет.html файлын басып шығару немесе скриншотты алып тастау керек.

## **3 ЕСЕПТЕ МЫНАЛАР БОЛУЫ КЕРЕК**

- 3.1 жұмыстың атауы мен мақсаты.
- 3.2 тапсырма шарты (тапсырмалардың толық мәтіні).

3.3 орындалған жұмыстардың нәтижелері және құрастырылған бағдарламалардың бастапқы мәтіндері.

3.4 қорытындылар мен ұсыныстар.

#### **4 БАҚЫЛАУ СҰРАҚТАРЫ**

- 4.1 "SCADA жүйесі"терминін қолданудың мәнін түсіндіріңіз.
- 4.2 Trace Mode 6 арна мониторының жұмыс принципі.
- 4.3 таратылған ТП АБЖ жұмысын модельдеу әдістемесін сипаттаңыз.
- 4.4 "резервтеу"дегеніміз не?
- 4.5 "Автоқұрылыс"дегеніміз не?
- 4.6 Trace Mode 6-да түйін арналарын мұрағаттау қалай жүзеге асырылады?
- 4.7 жоба арналарын мұрағаттау қалай жүзеге асырылады?
- 4.8 SCADA жүйесінің дабыл есебі және хабарлама генерациясы не үшін жасалады?

4.9 Trace Mode 6-да оператордың графикалық интерфейсінің жұмысы мен қолданылуын түсіндіріңіз.

4.10 компоненттердің, қабаттардың және түйіндердің жіктелуін келтіріңіз.

4.11 техно-FBD бағдарламалау тілінің негізгі түсініктерін атаңыз және түсіндіріңіз.

4.12 FBD блоктарының кіру/шығу түрлерін білесіз.

4.13 FBD бағдарламаларын жазу тәртібін келтіріңіз.

4.15 жұмыста пайдаланылған fbd-блоктардың кіру/шығу мақсатын түсіндіріңіз.

#### **Әдебиеттер**

1 TRACE MODE 6 & T–FACTORY Пайдаланушы нұсқаулығы. Жылдам бастау. М.: Қаржы және статистика, 2016. AdAstrA. Research Group, Ltd. – 163 Б.

2 Пайдаланушы нұсқаулығы. TRACE MODE 6. 7 басылым. М.: Қаржы және статистика, 2016. AdAstrA. Research Group, Ltd., 1 том-554 с. 2 том-598 с.

3. Деменков н. п. SCADA-жүйелер ТП АБЖ жобалау құралы ретінде. М.: ММТУ баспасы. Н. Э. Бауман, 2015. – 328 б.

4 М. Ю. шаян тәрізділер автоматтандырудың техникалық құралдары. МГИУ, 2006 – Б.185.

5 Лапшенков г. И., Полоцкий л. м. химия өнеркәсібіндегі өндірістік процестерді автоматтандыру. М.: Химия, 2018 – Б. 296.

6 Сидельников С. и. комбинациялық тізбектерді синтездеу. Новомосковск: НФ РХТУ им. Менделеев, 2019-37 б.